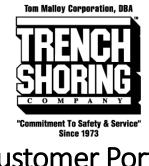

# Customer Portal User Guide

#### **Table of Contents**

| Login                         | 2  |
|-------------------------------|----|
| Forgot Password               | 3  |
| Dashboard                     | 5  |
| Equipment on Rent             | 6  |
| Contracts                     | 7  |
| Open Shipments                | 9  |
| Open Collections              | 9  |
| Invoices / Credit Memos       | 10 |
| Account Status                | 12 |
| Account Details               | 13 |
| Making Payments               | 14 |
| FlexPay                       | 16 |
| View Payments                 | 17 |
| Search / Filter / Sort Tables | 18 |

### Login

To login to the Trench Shoring Company Customer Portal please visit https://portal.trenchshoring.com. You should have already received an account login from Trench Shoring Company. If a login is needed please reach out to your account representative or portal@trenchshoring.com.

To login simply insert the credentials provided at the login screen. *"Remember me"* will keep your session remembered in the browser for up to 2 weeks to help prevent repetitive login requests.

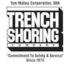

☆ Home > My account

#### My account

#### Login

Username or email address \*

customer

Password \*

Remember me

Log in

Lost your password?

## Forgot Password

To reset a password if forgotten simply click on "Lost your password?".

| 脅 <u>Home</u> > My account  | SHORING<br>COMPANY<br>Commitment To Safety & Service" |
|-----------------------------|-------------------------------------------------------|
| My account                  |                                                       |
| Login                       |                                                       |
| Username or email address * |                                                       |
| Password *                  |                                                       |
| C Remember me               |                                                       |
| Lost your password?         |                                                       |

On the lost password page input your username or email and click on "Reset password".

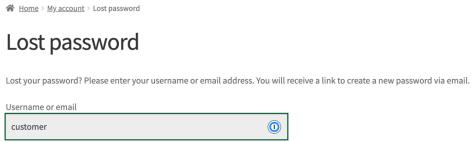

Reset password

You should receive a success message that an email has been sent to reset your password. Visit your email inbox. Click on the reset password link in the email you receive.

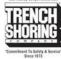

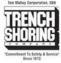

☆ Home > My account > Lost password

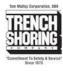

### Lost password

Password reset email has been sent.

A password reset email has been sent to the email address on file for your account, but may take several minutes to show up in your inbox. Please wait at least 10 minutes before attempting another reset.

After clicking the reset link, you will be directed to the password change form. **Type your new password in both fields.** Your password will now be reset. **Login with your existing username / email and new password.** 

☆ Home > My account > Lost password

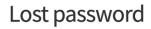

Enter a new password below.

New password \*

Re-enter new password \*

Save

### Dashboard

The dashboard provides quick links to the various areas of the customer portal. **Click on any of the links to visit the desired section.** 

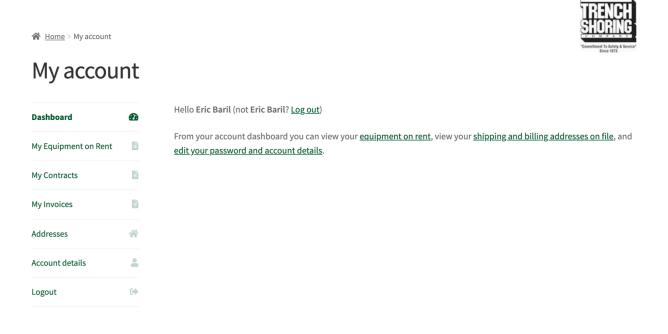

## Equipment on Rent

The equipment on rent report provides a live view of the equipment open on each contract for your account. To view the equipment on rent screen simply **click on "My Equipment on Rent".** On the screen you have the ability to sort by any columns, search, and export to excel or csv. **See the Search / Filter / Sort Tables** section for more details.

☆ Home > My account

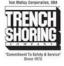

### My Equipment on Rent

| Dashboard            | Ø        | Show 10 rows 🗸  | Show 10 rows v entries Excel CSV |       |                                             | Search: 1329                  |                |          |
|----------------------|----------|-----------------|----------------------------------|-------|---------------------------------------------|-------------------------------|----------------|----------|
| My Equipment on Rent | Ē.       | Contract<br>No. | Date<br>Out                      | Qty 🕴 | Rates                                       | Description                   | Job # 🔶        | P.O.# 🔶  |
| My Contracts         | <b>B</b> | • RC20013291    | 06/16/2020                       | 5     | Day:\$4.55                                  | TRENCH TOP 5'X8'              | 1332257U       | 1332257U |
| My Invoices          | ľì.      |                 |                                  |       | Week:\$31.85<br>Month:\$127.40              | TREATED                       |                |          |
| Addresses            | *        | RC20023188      | 09/15/2020                       | 1     | Day:\$5.80<br>Week:\$23.20                  | TREN-SHORE 40-64 X 2'         | 1329483C       | 1329483C |
| Account details      | -        |                 |                                  |       | Month:\$69.60                               |                               |                |          |
| Logout               | •        | RC20021341      | 08/27/2020                       | 1     | Day:\$0.00<br>Week:\$0.00<br>Month:\$0.00   | TABULATED DATA / NO<br>CHARGE | 1329484C       | 1329484C |
|                      |          | RC20018900      | 08/05/2020                       | 1     | Day:\$5.00<br>Week:\$20.00<br>Month:\$60.00 | TREN-SHORE 28-46 X 2'         | 1329482C-<br>1 | 1329482C |

#### Contracts

The contracts screen allows you to view a running history of open and closed contracts. On the screen you have the ability to sort by any columns, search, and export to excel or csv. **See the Search / Filter / Sort Tables** section for more details.

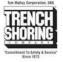

☆ Home > My account

#### My Contracts

| Dashboard                   |            | Show 10 🗸 er      | tries Excel | csv       |          |                                      | Search:                |        |
|-----------------------------|------------|-------------------|-------------|-----------|----------|--------------------------------------|------------------------|--------|
| My Equipment on Rent        | B          | Contract<br>No.   | Contract    | Job #     | P.O. #   | Address $	ilde{}$                    | City                   | Status |
| My Contracts<br>My Invoices | 4 <u>0</u> | <u>RC20023210</u> | 09/15/2020  | 1348248-2 | 1348248  | CAMINO<br>CAPISTRANO/CALLE<br>BONITA | SAN JUAN<br>CAPISTRANO | Open   |
| Addresses                   | *          | RC20023188        | 09/15/2020  | 1329483C  | 1329483C | 130 W ROSECRANS AVE                  | GARDENA                | Open   |
| Account details             |            | RC20023182        | 09/15/2020  | 1339580   | 1339580  | DOS PUEBLOS CYN & HWY<br>101         | GOLETA                 | Open   |
| Logout                      | •          | <u>RC20023175</u> | 09/14/2020  | 1332263U  | 1332263U | Winchester Ave x W<br>Glenoaks       | GLENDALE               | Open   |
|                             |            | <u>RC20023137</u> | 09/14/2020  | 1348248-2 | 1348248  | CAMINO<br>CAPISTRANO/CALLE<br>BONITA | SAN JUAN<br>CAPISTRANO | Open   |
|                             |            | RC20023133        | 09/14/2020  | 1332261C  | 1332261C | 2166 Vine St                         | LOS ANGELES            | Open   |

To view an individual contract simply **click on the contract number.** You will be taken to a contract overview page. Here you can see the details of the contract, view the equipment on the contract and can download a copy of the contract by **clicking** *"Download"*.

| Dashboard            | <b>1</b> | < Back                  |                             |            |                   |                      |                   | Download  |
|----------------------|----------|-------------------------|-----------------------------|------------|-------------------|----------------------|-------------------|-----------|
| ly Equipment on Rent | Ľ        | Details                 |                             |            |                   | Ship-to A            | ddress            |           |
| de Canton de         | B        | Contract No.            |                             | RC20021607 |                   | Customer I           | Name.             |           |
| My Contracts         |          | Order Status            |                             | Open       |                   | BETTY DR. & ROBINSON |                   |           |
| ly Invoices          | <b>B</b> | Ordered By              |                             | NICK L.    |                   | VISALIA, CA          | VISALIA, CA 93277 |           |
| Addresses            | *        | PO No.                  |                             | 1332-334C  |                   |                      |                   |           |
| Account details      | *        | Job #                   |                             | 13323      | 334C              |                      |                   |           |
| ogout                | •        | Show 10 🗸               | entries Exce                | el Cs      | SV                |                      | Search:           |           |
|                      |          | Line No.                | <ul> <li>Item No</li> </ul> | <b>.</b> • | Description       |                      | Ordered           | • Shipped |
|                      |          | • 10000                 | 11040008                    | 812        | TRENCH TOP 8'X12  | 'X1.5" TREATED       | 10                | 10        |
|                      |          | <b>e</b> 20000          | 11990090                    | 000        | LIFTING EYE       |                      | 1                 | 1         |
|                      |          | <ul><li>30000</li></ul> | 99990000                    | 001        | TABULATED DATA /  | NO CHARGE            | 1                 | 1         |
|                      |          | <b>40000</b>            | 90000000                    | 24         | DELIVERY - BOOM/1 |                      | 3                 | 3         |

Showing 1 to 4 of 4 entries

Previous 1 Next

TRENCH

# **Open Shipments**

The open shipments screen allows you to view open shipment orders. On the screen you have the ability to sort by any columns, search, and export to excel or csv. **See the Search / Filter / Sort Tables** section for more details.

| Dashboard                  | Ð  | Show 10 rows ~ entries      | Excel CSV    | Column visibility |                | Search:  |         |
|----------------------------|----|-----------------------------|--------------|-------------------|----------------|----------|---------|
|                            | È  | Shipment No.                |              | Shipment Date     | 🔶 On Rent Date | ∲ Job #  | • P.O.# |
| ly Equipment on Rent       |    | RDEL20135982                | RC25107517   | 10/27/2022        | 10/27/2022     | 7060     | 7060    |
| ly Contracts               | Ľ. | Shipment No.                | Contract No. | Shipment Date     | On Rent Date   | Job #    | P.O. #  |
| y Open Shipments           | 1  | Showing 1 to 1 of 1 entries |              |                   |                | Previous | 1 Ne    |
| ly Open Collections        |    |                             |              |                   |                |          |         |
| ly Invoices / Credit Memos | 1  |                             |              |                   |                |          |         |
| ly Payments                | ⇔  |                             |              |                   |                |          |         |
| ccount Status              | *  |                             |              |                   |                |          |         |
| ccount Details             |    |                             |              |                   |                |          |         |
| ogout                      | •  |                             |              |                   |                |          |         |

## **Open Collections**

The open collections screen allows you to view open collection orders. On the screen you have the ability to sort by any columns, search, and export to excel or csv. **See the Search / Filter / Sort Tables** section for more details.

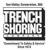

TRENCH

#### My Open Collections

A Home > My account

| Dashboard                 | Ø  | Show 10 rows ventries       | Excel CSV                        | Column visibility |              |
|---------------------------|----|-----------------------------|----------------------------------|-------------------|--------------|
|                           | 6  | Collection No.              | <ul> <li>Contract No.</li> </ul> | Return Date       | 🕴 Off Rent I |
| ly Equipment on Rent      |    | RCOL20176793                | RC20101545                       | 10/28/2022        | 10/28/2022   |
| y Contracts               | B  | RCOL20176656                | RC20099105                       | 10/27/2022        | 10/27/2022   |
| Open Shipments            | 6  | Collection No.              | Contract No.                     | Return Date       | Off Rent Dat |
| ly Open Collections       | L. | Showing 1 to 2 of 2 entries |                                  |                   |              |
| y Invoices / Credit Memos |    |                             |                                  |                   |              |
| Payments                  | ŵ  |                             |                                  |                   |              |
| ccount Status             | *  |                             |                                  |                   |              |
|                           |    |                             |                                  |                   |              |

## Invoices / Credit Memos

The invoices and credit memos screen allows you to view a running history of open and paid rental and sales invoices and credit memos. On the screen you have the ability to sort by any columns, search, and export to excel or csv. **See the Search / Filter / Sort Tables** section for more details.

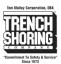

🖀 Home > My account

#### My Invoices / Credit Memos

| Dashboard            |   | Show 10 🗸 entrie  | Excel C           | sv       |                 |                    | Search:             |        |
|----------------------|---|-------------------|-------------------|----------|-----------------|--------------------|---------------------|--------|
| My Equipment on Rent | B | Invoice No. 🔻     | Contract          | Job<br># | Invoice<br>Date | Original<br>Amount | Amount<br>Remaining | Status |
| My Contracts         | ľ | <u>RI20012332</u> | RC20010717        | 5794     | 11/11/2020      | \$448.00           | \$448.00            | Open   |
| My Invoices / Credit |   | <u>RI20067353</u> | RC20025367        | 5817     | 11/06/2020      | \$3797.60          | \$3797.60           | Open   |
| Memos                |   | <u>RI20067354</u> | RC20010383        | 5794     | 11/06/2020      | \$891.80           | \$891.80            | Open   |
| Addresses            | * | <u>RI20067452</u> | RC20010162        | 5794     | 11/04/2020      | \$1680.00          | \$1680.00           | Open   |
| Account details      |   | <u>RI20067353</u> | RC20024907        | 5817     | 11/03/2020      | \$4451.81          | \$4451.81           | Open   |
| Logout               | • | <u>RI20067390</u> | RC20009926        | 5794     | 11/03/2020      | \$1911.00          | \$1911.00           | Open   |
| 0                    |   | <u>RI20062332</u> | RC20009828        | 51320    | 11/02/2020      | \$411.60           | \$411.60            | Open   |
|                      |   | <u>RI20093312</u> | RC20009700        | 51320    | 11/02/2020      | \$411.60           | \$411.60            | Open   |
|                      |   | <u>RI20067352</u> | <u>RC20025854</u> | 5753     | 10/31/2020      | \$932.25           | \$932.25            | Open   |
|                      |   |                   |                   |          |                 |                    |                     |        |

To view an individual invoice or credit memo simply **click on the invoice number.** You will be taken to an invoice or credit memo overview page. Here you can see the details of the invoice or credit memo and can download a copy of the document by **clicking** *"Download"*.

TOTION

| ☆ Home > My account           |          |                  |            |              | 1 FLENCH<br>Shoring                                       |
|-------------------------------|----------|------------------|------------|--------------|-----------------------------------------------------------|
| My Invoic                     | es       |                  |            |              | "Constituent To Entry & Service"<br>Since 1973 & Service" |
| Dashboard                     | <b>Ø</b> | <u>&lt; Back</u> |            |              | Download                                                  |
| My Equipment on Rent          | Ľ        | Details          |            | Contract     |                                                           |
| Mr. Combracto                 | L<br>E   | Document No.     | RI20053135 | Contract No. | RC20010383                                                |
| My Contracts                  |          | Document Date    | 09/14/2020 | Job #        | 5794                                                      |
| My Invoices / Credit<br>Memos |          |                  |            |              |                                                           |
| Addresses                     | *        |                  |            |              |                                                           |
| Account details               |          |                  |            |              |                                                           |
| Logout                        | •        |                  |            |              |                                                           |

## Account Status

The account status screen shows the default billing address we have on file for your account. If something is incorrect, please click the "Let us know" link to submit a change request.

You may also download a current statement on account. (Note: This feature must be enabled on your account.)

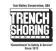

Home > My account > Addresses

#### Account Status

| Dashboard                  | Ø  |
|----------------------------|----|
| My Equipment on Rent       | 6  |
| My Contracts               | B  |
| My Open Shipments          | B  |
| My Open Collections        | ľ  |
| My Invoices / Credit Memos | B  |
| My Payments                | 益  |
| Account Status             | ñ  |
| Account Details            | å  |
| Logout                     | GÞ |
|                            |    |

Download Current Statement
Download statement through 10/28/2022.
Download

Billing Address TRENCH SHORING COMPANY 206 N CENTRAL AVE

COMPTON, CA 90220

Something look incorrect? Let us know.

Account > My account > Account details

### Account details

| Dashboard                     |    |
|-------------------------------|----|
| My Equipment on Rent          | ľ  |
| My Contracts                  | ľ  |
| My Invoices / Credit<br>Memos | L. |
| Addresses                     | *  |
| Account details               | -  |
| Logout                        | •  |

## Account Management

Current Account: <u>SERVICES CORP PIPELINE</u>

| SERVICES CORP UTIL |
|--------------------|
|                    |

(Note: This feature must be enabled on your account.)

| First name *                                      | Last name *                        |
|---------------------------------------------------|------------------------------------|
| Portal                                            | User                               |
| Display name *                                    |                                    |
| PortalUser                                        |                                    |
| This will be how your name will be displayed in t | the account section and in reviews |
| Email address *                                   |                                    |
| portal@trenchshoring.com                          |                                    |
|                                                   |                                    |
| Password change                                   |                                    |
| Current password (leave blank to leave unc        | changed)                           |
|                                                   |                                    |
| New economic diamondation in the large second     |                                    |
| New password (leave blank to leave unchar         | ngea)                              |

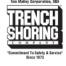

### Account Details

The account details screen allows you to view your specific logins account details. Here you can change your Name, Display Name, Email address and password. You can change your password by typing in your current password and new password into the change password form. Your password will be changed immediately after clicking "Save changes".

Under Account Details if you have multiple Trench Shoring Accounts you can toggle accounts

between accounts. Your current session account is denoted as "Current Account".

## Making Payments

You can now **pay invoices via Credit Card or ACH**. To pay invoices or take credits select the invoice or credit memo and click the add to cart button.

Ten Malley Corporation, DBA

(Note: Cart must have a value of more than \$5.)

| Home > My account         |          |                   |                   |           |                      |                   |                  | SHORING                                                    |
|---------------------------|----------|-------------------|-------------------|-----------|----------------------|-------------------|------------------|------------------------------------------------------------|
| Entry added to cart.      |          |                   |                   |           |                      |                   |                  | "Convoltance To Safety & Serv<br>Since 1973<br>View cart → |
| My Invoices               |          |                   |                   |           |                      |                   |                  |                                                            |
| Dashboard                 | Ø        | Show 10 rows      | entries Excel     | CSV Colum | nn visibility Add to | Cart Checkout     | Search:          |                                                            |
| My Equipment on Rent      | B        | Invoice No.       | ~~ Contract No.   | 🔶 Job #   | Invoice Date         | 🗸 Original Amount | Amount Remaining | Status                                                     |
| y Equipment on Kent       |          | <u>RI20240200</u> | RC20103537        | 2479      | 10/25/2022           | \$3993.08         | \$3993.08        | Open                                                       |
| ly Contracts              | B        | RI20240195        | RC20103498        | 7066      | 10/25/2022           | \$239.00          | \$239.00         | Open                                                       |
|                           | 6        | <u>RI20240192</u> | <u>RC20103471</u> | 7066      | 10/25/2022           | \$1375.56         | \$1375.56        | Open                                                       |
| y Open Shipments          |          | <u>RI20240162</u> | RC20103353        | 7060      | 10/25/2022           | \$3390.10         | \$3390.10        | Open                                                       |
| ly Open Collections       | B        | RI20240142        | RC20102784        | 7060      | 10/25/2022           | \$690.00          | \$690.00         | Open                                                       |
| y Invoices / Credit Memos | Ľ        | <u>RI20240140</u> | RC20100436        | 2479      | 10/25/2022           | \$2205.50         | \$2205.50        | Open                                                       |
| y involces / Credit Memos |          | RI20240138        | RC20100412        | 2479      | 10/25/2022           | \$7070.70         | \$7070.70        | Open                                                       |
| y Payments                | ₩        | RI20240115        | RC20100241        | 7060      | 10/25/2022           | \$0.00            | \$0.00           | Closed                                                     |
| ccount Status             | ~        | <u>RI20240070</u> | RC20093890        | 7054      | 10/25/2022           | \$72.00           | \$72.00          | Open                                                       |
| iccount status            | · · · ·  | <u>RI20240045</u> | RC20087124        | 7060      | 10/25/2022           | \$1529.64         | \$1529.64        | Open                                                       |
| Account Details           | <u>.</u> | Invoice No.       | Contract No.      | Job #     | Invoice Date         | Original Amount   | Amount Remaining | Status                                                     |

After adding the desired invoices and credit memos to your cart click on **Checkout**. You will be taken to the cart. Here you may add or remove invoices or credit memos. Once confirmed click on **Proceed to Checkout**.

| <i>췎</i> <u>Home</u> > Cart |              | Cart        |            |              | to table forwards to<br>TRENCH<br>SHORNER<br>SHORNER<br>SHORNER<br>The State of the State of the State<br>State of the State of the State of the State<br>State of the State of the State of |
|-----------------------------|--------------|-------------|------------|--------------|----------------------------------------------------------------------------------------------------|
|                             | Document No. | Amount      | Quantity   | Subtotal     |                                                                                                    |
| ۵                           | RI20240192   | \$1,375.56  | 1          | \$1,375.56   |                                                                                                    |
|                             |              |             |            |              | Update cart                                                                                                    |
|                             |              | Cart totals |            |              |                                                                                                    |
|                             |              | Subtotal    |            | \$1,375.56   |                                                                                                    |
|                             |              |             | Proceed to | o checkout → |                                                                                                    |

#### Complete the payment form and click **Place Order**.

A Home > Checkout

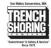

#### Checkout

| Billing details                         |             |    | Your order                      |                                           |
|-----------------------------------------|-------------|----|---------------------------------|-------------------------------------------|
| First name 📩                            | Last name 📩 |    |                                 |                                           |
| Trench                                  | Shoring     |    | Product                         | Subtotal                                  |
| Company name (optional)                 |             |    | RI20240192 × 1                  | \$1,375.56                                |
|                                         |             |    | Subtotal                        | \$1,375.56                                |
| Country / Region *                      |             |    | Total                           | \$1,375.56                                |
| United States (US)                      |             | *  |                                 |                                           |
| Street address *                        |             |    | Credit Card / ACH               |                                           |
| 206 N Central Ave                       |             |    | -                               |                                           |
| Apartment, suite, unit, etc. (optional) |             |    | Credit Card ACH (eCheck)        |                                           |
|                                         |             |    | Save this card                  |                                           |
| Town / City                             |             |    | Card Nickname                   | VISA Decree                               |
| Compton                                 |             |    | Cardholder Name (If Different)  |                                           |
| State                                   |             |    |                                 |                                           |
| California                              |             | *  | Card Number *                   |                                           |
| ZIP Code 🙏                              |             |    |                                 |                                           |
| 90220                                   |             |    | Expiry (MM/YY) *                | Card Code *                               |
| Phone *                                 |             |    | MM / YY                         | cvc                                       |
| 3105550994                              |             |    |                                 | Your CVV number will not be stored on our |
| Email address                           |             |    |                                 | server.                                   |
| info@trenchshoring.com                  |             |    | I'm not a robot                 | 2                                         |
|                                         |             |    |                                 | reCAPTCHA<br>Privacy - Terms              |
|                                         |             |    |                                 |                                           |
| Additional information                  |             |    |                                 |                                           |
| Order notes (optional)                  |             |    | I have read and agree to the we | bsite terms and conditions *              |
| Add remittance notes here.              |             |    |                                 | issue terms and conditions                |
|                                         |             | 1. | Pi                              | ace order                                 |
|                                         |             |    | - FU                            |                                           |

## FlexPay

FlexPay is a convenient payment method that provides Trench Shoring Customers with the flexibility to pay any amount without the need to select a specific invoice. This guide will walk you through the process of using FlexPay. Please follow these steps to complete your payment.

| Home > My account          |          |      |             |            |                         |         |                |                           |            | 5101                 | 111 |
|----------------------------|----------|------|-------------|------------|-------------------------|---------|----------------|---------------------------|------------|----------------------|-----|
| My Invoices                |          |      |             |            |                         |         |                |                           |            | _                    |     |
| Jashboard                  | Ð        | Show | 10 rows 👻   | entries    | Excel                   | ₿ CSV   | @ Column visit | bility <b>†</b> Open Only | I FlexPay  |                      |     |
| dy Equipment on Rent       | В        |      |             |            |                         |         | + Add to Cart  | Theckout                  |            |                      |     |
| ly Contracts               | в        |      | Invoice No. | Contract N | <b>D.</b> $\Rightarrow$ | Job # 🔶 | Invoice Date   | 🚽 Original Amoun          | : 🔶 Amount | Search:<br>Remaining | IS  |
| ly Open Shipments          | B.       | 0    | RI20343661  | RC2014268  | 3                       | 20112   | 10/13/2023     | \$1255.85                 | \$1255.85  | 5 Open               | _   |
| ly Open Collections        | B        | _    | RI20343654  | RC20142664 |                         | 19065   | 10/13/2023     | \$3156.90                 | \$3156.90  |                      |     |
|                            | _        | -    | RI20343650  | RC2014265  |                         | 23050   | 10/13/2023     | \$2505.70                 | \$2505.70  |                      |     |
| ly Invoices / Credit Memos | 8        | -    | RI20343554  | RC20142400 |                         | 21125   | 10/13/2023     | \$2406.45                 | \$2406.45  |                      |     |
| ly Payments                | <b></b>  |      | RI20343491  | RC20139629 |                         | 21063   | 10/13/2023     | \$325.80                  | \$325.80   |                      |     |
|                            |          |      | RI20343415  | RC20139329 |                         | 21063   | 10/13/2023     | \$3277.50                 | \$3277.50  |                      |     |
| ccount Status              | *        |      | RI20343393  | RC2013921  | ž                       | 21063   | 10/13/2023     | \$0.00                    | \$0.00     | Closed               | d   |
| ccount Details             | <u>.</u> |      | RI20343386  | RC2013915  | 3                       | 23043   | 10/13/2023     | \$1003.50                 | \$1003.50  | O Open               |     |
|                            |          | 0    | RI20343304  | RC20135752 | 2                       | 23024   | 10/13/2023     | \$0.00                    | \$0.00     | Closed               | d   |
| ogout                      | (+)      | 0    | RI20343275  | RC2013542  |                         | 23043   | 10/13/2023     | \$439.42                  | \$439.42   | Open                 |     |

1. Click on "FlexPay" to initiate the payment process.

2. Once you've selected FlexPay, you'll be prompted to enter the payment amount. Please enter the amount you wish to pay.

| Home > My account          |    |     |                                                    |                           |                |                          |                           |                       | Townshield To Salary A for |
|----------------------------|----|-----|----------------------------------------------------|---------------------------|----------------|--------------------------|---------------------------|-----------------------|----------------------------|
| My Invoices                |    |     |                                                    |                           |                |                          |                           |                       | Box 873                    |
| Dashboard                  | Ð  | Sho | w 10 rows 👻                                        | entries 🔂 Ex              | cel 🖻 CSV      | Column visibil           | ity <b>4</b> Open Only ED | FlexPay               |                            |
| My Equipment on Rent       | 0  |     |                                                    |                           |                |                          | ×                         | Search:               |                            |
| ly Contracts               | D  |     | Invoice I                                          |                           | FlexP          | ау                       | ount                      | Amount Remaining      | † Status                   |
| ly Open Shipments          | 53 | 0   | R1203436                                           | FlexPay allows for a prep |                |                          | payments.                 | \$1255.85             | Open                       |
| ly Open Collections        | 8  | O   | RI203436                                           | Enter the an              | nount you wou  | Id like to pay below.    |                           | \$3156.90             | Open                       |
| my open conections         |    | 0   | R1203436                                           | Enter Amount Submit       |                |                          |                           | \$2505.70             | Open                       |
|                            |    |     | RI203435                                           |                           |                |                          |                           | \$2406.45             | Open                       |
| My Invoices / Credit Memos | 8  | 0   | R1203435                                           |                           |                |                          |                           |                       |                            |
|                            |    |     | RI203434                                           |                           |                |                          |                           | \$325.80              | Open                       |
|                            | 6  | 0   | RI203434                                           | RC20139329                | 21063          | 10/13/2023               | \$3277.50                 | \$325.80<br>\$3277.50 | Open<br>Open               |
| ly Payments                |    | 0   | RI203434                                           | RC20139329<br>RC20139216  | 21063<br>21063 | 10/13/2023<br>10/13/2023 | \$3277.50<br>\$0.00       |                       |                            |
| Ay Payments                | 6  | 0   | RI203434<br>RI20343415                             |                           |                |                          |                           | \$3277.50             | Open                       |
| ly Payments                | ώ  | 0   | RI203434<br>RI20343415<br>RI20343393<br>RI20343386 | RC20139216                | 21063          | 10/13/2023               | \$0.00                    | \$3277.50<br>\$0.00   | Open<br>Closed             |

3. After submitting the payment amount, you will have to press proceed to checkout to include any additional information related to your payment. This could include a reference number, project details, or any specific notes regarding the payment.

4. Double-check the payment amount and additional information to ensure accuracy. Make any necessary changes if required.

5. Once you're satisfied with the payment details, click the "Make Payment" or "Submit" button.

## **View Payments**

The payments screen lets you view your payment history and payment statuses.

| Home > My account > Orders |          |             |                  |        |                      |        |        |        | SHORING<br>C.O.M. J.A.N.S<br>"Commitment To Safety & Service"<br>Since 1973 |
|----------------------------|----------|-------------|------------------|--------|----------------------|--------|--------|--------|-----------------------------------------------------------------------------|
| My Payments                | 5        |             |                  |        |                      |        |        |        |                                                                             |
| Dashboard                  | æ        | Order       | Date             | Status | Total                | Action | 5      |        |                                                                             |
| My Equipment on Rent       | B        | <u>#155</u> | October 17, 2022 | Failed | \$7.11 for 2 entries | Pay    | View 🕑 | Cancel |                                                                             |
| My Contracts               |          |             |                  |        |                      |        |        |        |                                                                             |
| My Open Shipments          |          |             |                  |        |                      |        |        |        |                                                                             |
| My Open Collections        | B        |             |                  |        |                      |        |        |        |                                                                             |
| My Invoices / Credit Memos |          |             |                  |        |                      |        |        |        |                                                                             |
| My Payments                | ⇔        |             |                  |        |                      |        |        |        |                                                                             |
| Account Status             | *        |             |                  |        |                      |        |        |        |                                                                             |
| Account Details            | <u>.</u> |             |                  |        |                      |        |        |        |                                                                             |
| Logout                     | 6        |             |                  |        |                      |        |        |        |                                                                             |

TRENCH

# Search / Filter / Sort Tables

All table pages are built similarly and allow you to perform most the same functions on each page.

- 1. Search by any column in the table. For example, searching for *"Shore"* will search all columns for the word *"Shore"*.
- 2. Click on the arrows next to the column headers allows you to sort the column.
- 3. The show entries toggle allows you to hide or show the number of entries shown in the table.
- 4. Export to excel or csv buttons allow you to export your data into excel or csv for ease of use.

| how 10 🖌 en        | tries Excel | csv   | ]                                                   |                           |          | Se        | arch: 1.                    |                    |
|--------------------|-------------|-------|-----------------------------------------------------|---------------------------|----------|-----------|-----------------------------|--------------------|
| Contract 2.<br>No. | Date<br>Out | Qty 🛊 | Rates                                               | Description 🔶             | Job<br># | ₽.0.<br># | Address 🛊                   | City               |
| <u>RC20029579</u>  | 11/14/2020  | 2     | Day: \$8.40<br>Week: \$33.60<br>Month:<br>\$100.80  | TREN-SHORE 34-<br>56 X 5' | 5802     |           | 6589<br>ADOBE<br>CIRCLE     | IRVINE             |
| <u>RC20029579</u>  | 11/14/2020  | 2     | Day: \$8.40<br>Week: \$33.60<br>Month:<br>\$100.80  | TREN-SHORE 34-<br>56 X 7' | 5802     |           | 6589<br>ADOBE<br>CIRCLE     | IRVINE             |
| <u>RC20029337</u>  | 11/12/2020  | 4     | Day: \$0.00<br>Week: \$0.00<br>Month: \$0.00        | MAPS 6' CORNER<br>POST    | 5811     |           | 10801 W<br>Chandler<br>Blvd | NORTH<br>HOLLYWOOD |
| <u>RC20029337</u>  | 11/12/2020  | 6     | Day: \$10.50<br>Week: \$42.00<br>Month:<br>\$126.00 | MAPS 2' X 8'<br>PANEL     | 5811     |           | 10801 W<br>Chandler<br>Blvd | NORTH<br>HOLLYWOOD |
| <u>RC20029337</u>  | 11/12/2020  | 6     | Day: \$13.65<br>Week: \$54.60<br>Month:<br>\$163.80 | MAPS 2' X 12'<br>PANEL    | 5811     |           | 10801 W<br>Chandler<br>Blvd | NORTH<br>HOLLYWOOD |
| <u>RC20029337</u>  | 11/12/2020  | 4     | Day: \$0.00<br>Week: \$0.00<br>Month: \$0.00        | MAPS LIFTING<br>LUG       | 5811     |           | 10801 W<br>Chandler<br>Blvd | NORTH<br>HOLLYWOOD |
| RC20029337         | 11/12/2020  | 52    | Day: \$0.00                                         | MAPS PIN &                | 5811     |           | 10801 W                     | NORTH              |